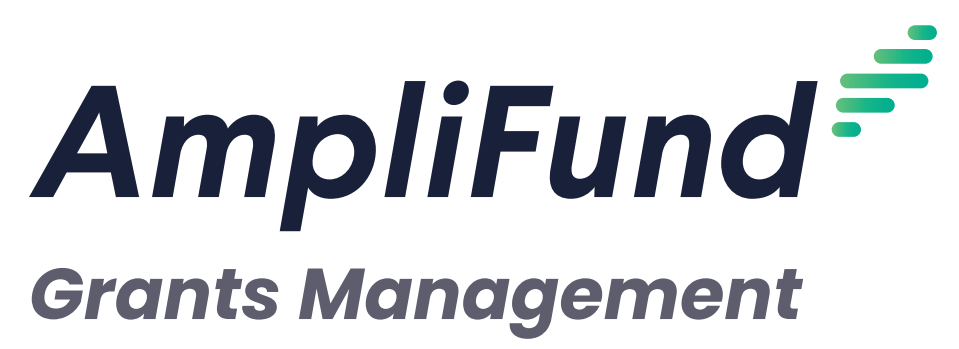

Amendments for Grant Recipients

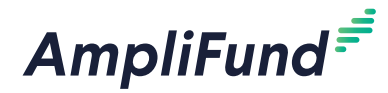

## **Contents**

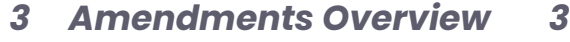

#### **[Adding an Amendment 4](#page-3-0)**

- How To Add an **Awarded Amount** [Amendment Type](#page-3-0) 4
- How to Add an **Award Duration** [Amendment Type](#page-4-0) 5
- How To Add a **[Category Budget](#page-5-0)** Amendment Type 6
- How To Add a **[Performance Goal](#page-6-0)** Amendment Type 7

#### **[Recording an Amendment](#page-8-0) 9**

- How to Add an **Award Duration** [Amendment Type](#page-8-0) 9
- 10 How To Add an **Awarded Amount** Amendment Type 10
- How To Add a **Category Budget** [Amendment Type10](#page-9-0)
- How To Add a **Performance Goal** Amendment Type 11

#### **[Managing Amendments](#page-12-0) 13**

- [How To View an Amendment13](#page-12-0)
- [How To View an Amendment Status](#page-12-0) 13
- [How To Edit an Amendment](#page-12-0) 13
- [How to Delete an Amendment](#page-12-0) 13

#### **Amendments FAQs**

- Who can add budget line items?
- Who can add expenses?
- Who can add goals?
- Who can add achievements?
- What if a funding organization changes an amendment status to Needs More Information?
- Can I track a new amendment of a received grant if the funding organization is not in AmpliFund?

#### **[Amendments Glossary](#page-15-0) 16**

<span id="page-2-0"></span>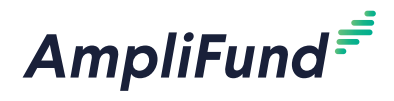

# *Amendments Overview*

Amendments allow grant recipients and funding organizations to negotiate changes to an award. Recipients can propose amendments to the award amount, duration, budget categories, or program goals. Funders can review the proposed amendments and approve, deny, or request more information within AmpliFund. AmpliFund facilitates and tracks these interactions.

In addition, organizations can record amendments in AmpliFund if their corresponding recipient or funding organization is not in AmpliFund.

<span id="page-3-0"></span>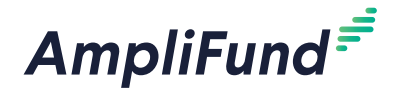

### Icons

- $\overline{\mathbf{P}}$  Print  $i$  Help **Q** Save Current View
- $\triangleright$  Send Email
- $\bullet$  Fdit
- $+$  Add
- **X** Remove
- $\overline{\mathbf{m}}$  Delete
- <sup>歯</sup> Calendar
- O Activate
- $\odot$  Deactivate

## Warning Once you submit your

amendment you will not be able edit it.

# **Adding an Amendment**

Amendments can have as many as four parts: **[Awarded Amount](#page-3-1)**, **[Award](#page-4-1)  [Duration](#page-4-1)**, **[Category Budget](#page-5-1)**, and **Performance Goal**.

- 1. Open **Grants Management>Grants**.
- 2. Click a **grant name**.
- 3. Open the **Post-Award tab>Amendments**.
- 4. Click the **(Add icon)** in the *Icon Bar*.
- 5. To add an amendment type, click the  $\bigcirc$  (**Activate icon**) on the grayed-out tab.

 $\circ$ 

Performance Goal

 $\circ$ 

Awarded Amount O

6. Enter the information for the selected amendment type.

Category Budget

- 7. Click **Save** to save your progress or click **Submit** to send your
- completed amendment (including all selected amendment types) to the funding organization.

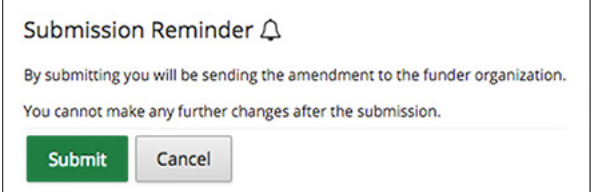

The funding organization may change the status to *Approved*, *Denied* or *Needs More Information*. They also have the option to edit the amendment before approving. You will receive an email notification when the funding organization has changed the status of the amendment.

#### Related:

**What to do if a funding organization changes an amendment status to Needs More Information?**

## Note

Depending on your account settings, this record type may have additional custom fields or sections.

# Note

If your amendment includes multiple amendment types, the *Amendment Name* and *Date Approved* fields will be the same for each type.

### <span id="page-3-1"></span>How To Add an **Awarded Amount** Amendment Type

1. Click **Awarded Amount.** If the amendment type is not active, click the  $\bigcirc$  (**Activate icon**) to activate.

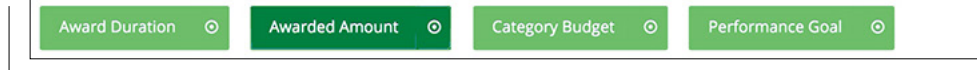

- 2. Add the proposed **Amendment Name**.
- 3. In the *Date Requested* field, select the **date you will submit the amendment**. If the *Date Requested* field is left empty, the date the

<span id="page-4-0"></span>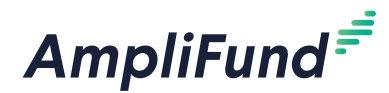

amendment is submitted through AmpliFund (i.e., the date the *Submit* button is clicked) will be recorded.

- 4. Add the **Proposed Total Awarded Amount**. The *Current Total Awarded Amount* is listed above this field for reference.
- 5. Add the **Justification** for your proposed amendment.
- 6. To *Attach Documentation*, click **Choose File** and select a file from your computer.
- 7. Add any **Internal Notes** about the amendment for you or your staff to view.
- 8. Click **Save** to save your progress or click **Submit** to send your completed amendment (including all selected amendment types) to the funding organization.

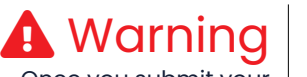

**D** Note

is submitted.

Anything added to the *Internal Notes* field will not be visible to the funder when the

amendment response

Once you submit your amendment you will not be able edit it.

 Note Depending on your account settings, this record type may have additional custom fields or sections.

## Note

If your amendment includes multiple amendment types, the *Amendment Name* and *Date Approved* fields will be the same for each type.

### Note

Anything added to the *Internal Notes* field will not be visible to the funder when the amendment response is submitted.

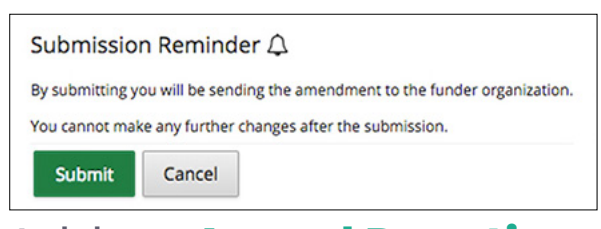

#### <span id="page-4-1"></span>How to Add an **Award Duration**  Amendment Type

1. Click **Award Duration**. If the amendment type is not active, click the **(Activate icon)** to activate.

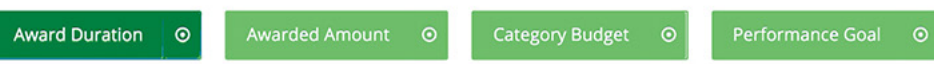

- 2. Add the proposed **Amendment Name.**
- 3. In the *Date Requested* field, select the **date you will submit the amendment**. If the *Date Requested* field is left empty, the date the amendment is submitted through AmpliFund (i.e., the date the *Submit* button is clicked) will be recorded.
- 4. Select the **Proposed End Date** and **Proposed Close Out Date**. The *Current End Date* and *Current Close Out Date* are listed for reference.
- 5. Add the **Justification** for your proposed amendment.
- 6. To *Attach Documentation*, click **Choose a file** to select a file from your computer.
- 7. Add any **Internal Notes** about the amendment for you or your staff to view.
- 8. Click **Save** to save your progress or click **Submit** to send your completed amendment (including all selected amendment types) to the funding organization.

<span id="page-5-0"></span>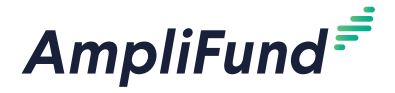

#### GRANTS MANAGEMENT | RECIPIENT *Adding an Amendment*

 Warning Once you submit your amendment you will not be able edit it.

## Note

Depending on your account settings, this record type may have additional custom fields or sections.

## **Note**

If your amendment includes multiple amendment types, the *Amendment Name* and *Date Approved* fields will be the same for each type.

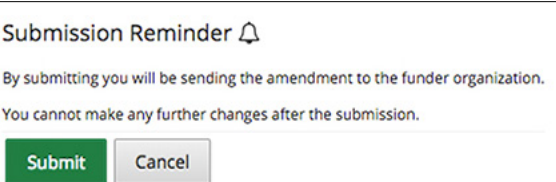

## <span id="page-5-1"></span>How To Add a **Category Budget**  Amendment Type

1. Click **Category Budget**. If the amendment type is not active, click the **(Activate icon)** to activate.

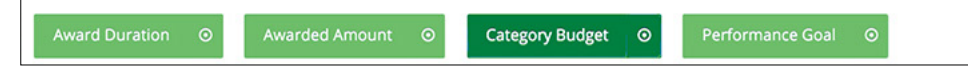

- 2. Add the proposed **Amendment Name**.
- 3. In the *Date Requested* field, select the date you will submit the amendment. If the *Date Requested* field is left empty, the date the amendment is submitted through AmpliFund (i.e., the date the *Submit* button is clicked) will be recorded.
- 4. In the *Category Budget* section, select all applicable categories. If a category is not available, you can add it by clicking **Add New Category.** The *Category Name* and *Proposed Budgeted Category Total* fields will appear in the *Budget Categories* section below.

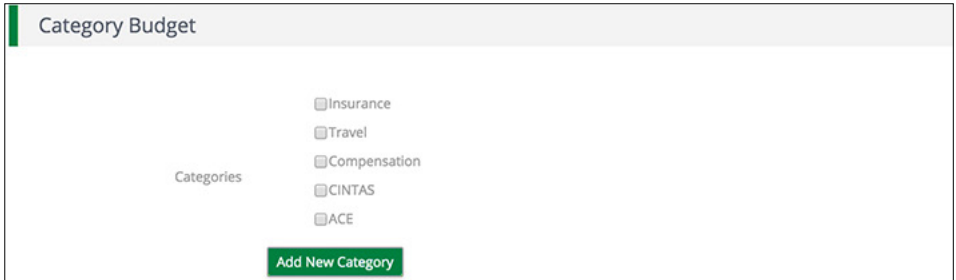

#### **Budget Categories**

- 5. Add the **proposed budget amount by category** in the respective *Proposed Budgeted Category Total* field(s). The current and actuals amount per category is listed above each field for reference. If you have added a new category, you can enter the new category in the *Name Category* field.
- 6. Add the **Justification** for your proposed amendment.
- 7. To *Attach Documentation*, click **Choose a file** to select a file from your computer.
- 8. Add any *Internal Notes* about the amendment for you or your staff to view.
- 9. Click **Save** to save your progress or click **Submit** to send your

# Note

Anything added to the *Internal Notes* field will not be visible to the funder when the amendment response is submitted.

<span id="page-6-0"></span>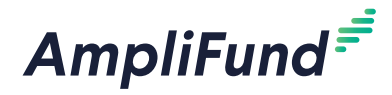

Performance Goal

 $\bullet$ 

completed amendment (including all selected amendment types) to the funding organization.

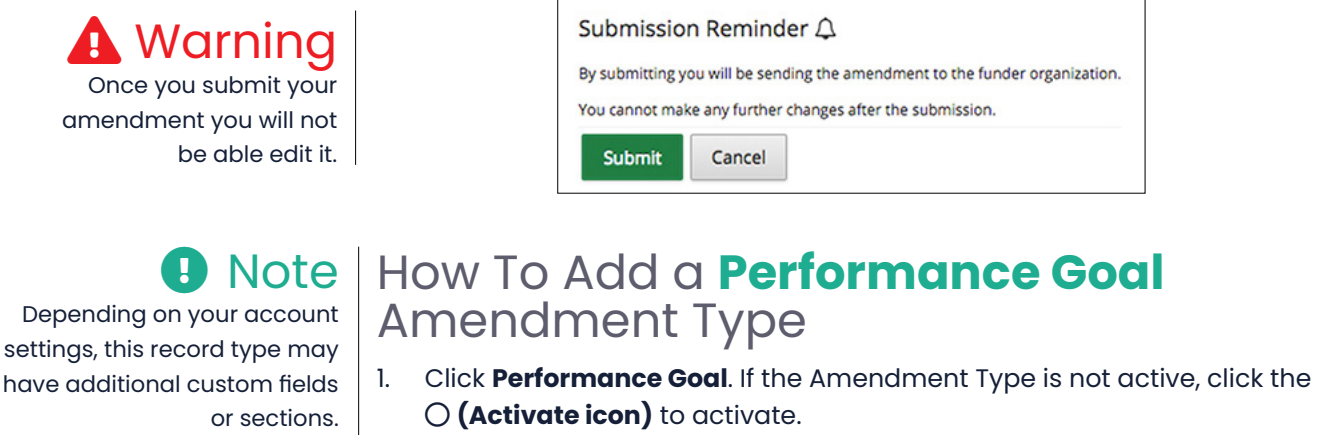

Awarded Amount ©

### Note

If your amendment includes multiple amendment types, the *Amendment Name* and *Date Approved* fields will be the same for each type.

ame

- 2. In the *Amendment Name* field, enter a **name** for your proposed amendment.
- 3. In the *Date Requested* field, select the **date you will submit the amendment**. If the *Date Requested* field is left empty, the date the amendment is submitted through AmpliFund (i.e., the date the **Submit** button is clicked) will be recorded.

Category Budget ©

#### **Performance Plan Goal**

Award Duration ©

4. Select all applicable **goals**. If a goal is not available, you can add it by clicking **Add New Goal**. A *Goal Type* field will appear in the *Current Performance Plan Goals* section below.

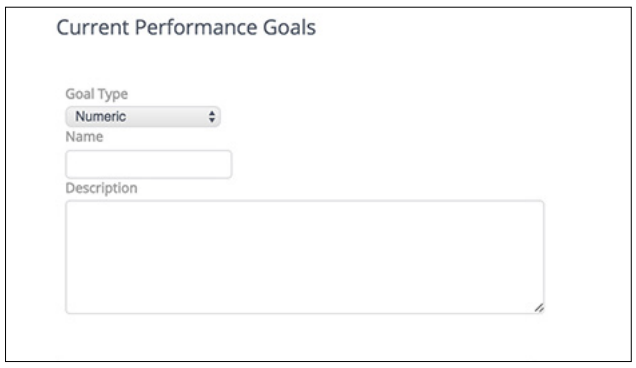

#### **Current Performance Plan Goals**

5. Add the proposed **goal(s)** in the respective *Goal Type* field(s). The current goal is listed above each field for reference. If you have added a new goal, you can enter the new **category** in the *Goal Type* field.

#### GRANTS MANAGEMENT | RECIPIENT *Adding an Amendment*

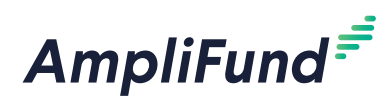

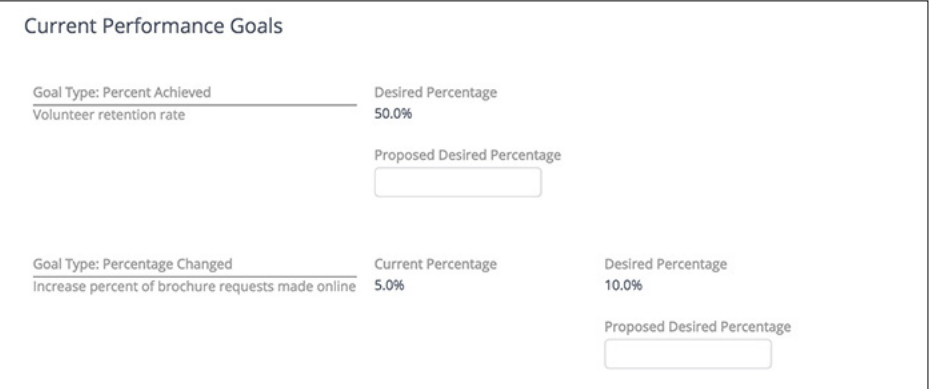

- 6. In the *Request/Justification* field, add the **reason or justification** for your proposed amendment.
- 7. To *Attach Documentation*, click **Choose a file** to select a file from your computer.

# **D** Note

Anything added to the *Internal Notes* field will not be visible to the funder when the amendment response is submitted.

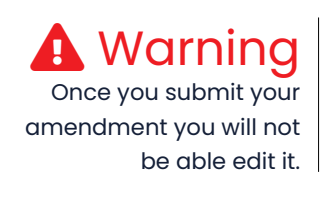

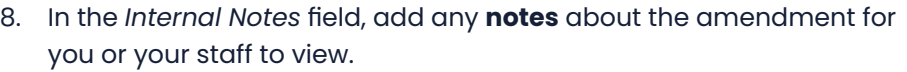

9. Click **Save** to save your progress or click **Submit** to send your completed amendment (including all selected Amendment Types) to the funding organization. Click **Cancel** to close amendment without saving any changes.

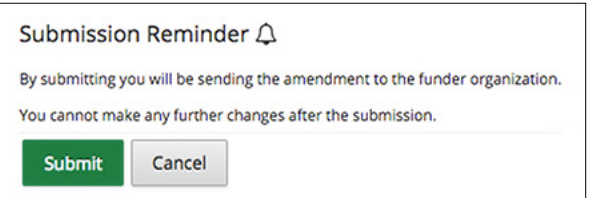

<span id="page-8-0"></span>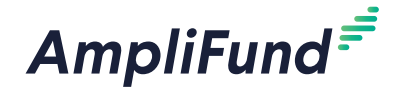

### Icons

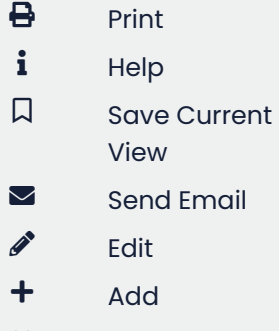

- **x** Remove
- $\overline{\mathbf{m}}$  Delete
- <sup>歯</sup> Calendar
- O Activate
- $\odot$  Deactivate

# **Recording an Amendment**

If you have received a grant from a funding organization that is not in AmpliFund, you may wish to record an approved amendment in AmpliFund. If you wish to record an approved amendment for a grant you have awarded, see **How to Add an Amendment to an Award as a Record**.

Prerequisite: The grant cannot have a sub-recipient.

Amendments can have as many as four parts: **[Awarded Amount](#page-9-1)**, **[Award](#page-8-1)  [Duration](#page-8-1)**, **[Category Budget](#page-9-2)**, and **[Performance Goal](#page-10-1)**.

- 1. Open **Grants Management>Grants**.
- 2. Click a **grant name**.
- 3. Open the **Post-Award tab>Amendments**.
- 4. Click the **(Add icon)** in the *Icon Bar*.
- 5. To add an amendment type, click the  $\bigcirc$  (**Activate icon**) on the grayed-out tab.

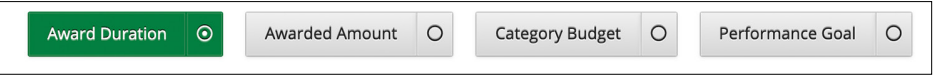

- 6. Enter the information for the selected amendment type.
- 7. Click **Save**.

#### <span id="page-8-1"></span>How to Add an **Award Duration** Amendment Type

- 1. Click **Award Duration**. If the amendment type is not active, click the **(Activate icon)** to activate.
	- Awarded Amount Category Budget Performance Goal **Award Duration**  $\odot$

## Note

If your amendment includes multiple amendment types, the *Amendment Name* and *Date Approved* fields will be the same for each type.

## 2. Add the **Amendment Name**.

- 3. In the *Date Approved* field, select the **date the amendment was approved**.
- 4. Select the **Approved End Date** and **Approved Close Out Date**. The *Current End Date* and *Current Close Out Date* are listed for reference.
- 5. Add the **Justification** for your amendment.
- 6. To *Attach Documentation*, click **Choose a file** to select a file from your computer.
- 7. Add any **Internal Notes** about the amendment for you or your staff to view.
- 8. Click **Save**.

# Note

Anything added to the *Internal Notes* field will not be visible to the funder when the amendment response is submitted.

<span id="page-9-0"></span>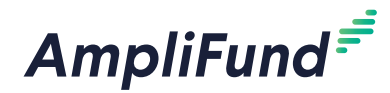

#### <span id="page-9-1"></span>How To Add an **Awarded Amount**  Amendment Type

1. Click **Awarded Amount**. If the amendment type is not active, click the **(Activate icon)** to activate.

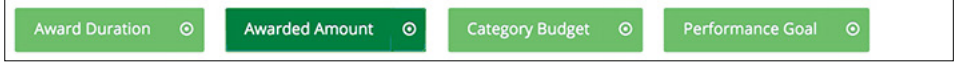

3. In the *Date Approved* field, select the **date the amendment was** 

4. Add the new *A***pproved Total Awarded Amount**. The *Current Total* 

6. To *Attach Documentation*, click **Choose File** and select a file from your

7. Add any **Internal Notes** about the amendment for you or your staff to

*Awarded Amount* is listed above this field for reference.

5. Add the **Justification** for your amendment.

#### Note

If your amendment includes multiple amendment types, the *Amendment Name* and *Date Approved* fields will be the same for each type.

## Note

Anything added to the *Internal Notes* field will not be visible to the funder when the amendment response is submitted.

8. Click **Save**.

view.

**approved**.

computer.

# <span id="page-9-2"></span>How To Add a **Category Budget** Amendment Type

1. Click **Category Budget**. If the amendment type is not active, click the **(Activate icon)** to activate.

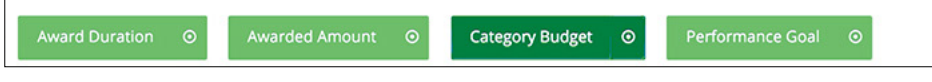

## **Note**

If your amendment includes multiple amendment types, the *Amendment Name* and *Date Approved* fields will be the same for each type. 2. Add the **Amendment Name**.

2. Add the **Amendment Name**.

3. In the *Date Approved* field, select the **date the amendment was approved**.

#### **Category Budget**

4. Select all applicable **categories**. If a category is not available, you can add it by clicking **Add New Category**. **Category Name** and **Proposed Budgeted Category Total** fields will appear in the *Budget Categories* section below.

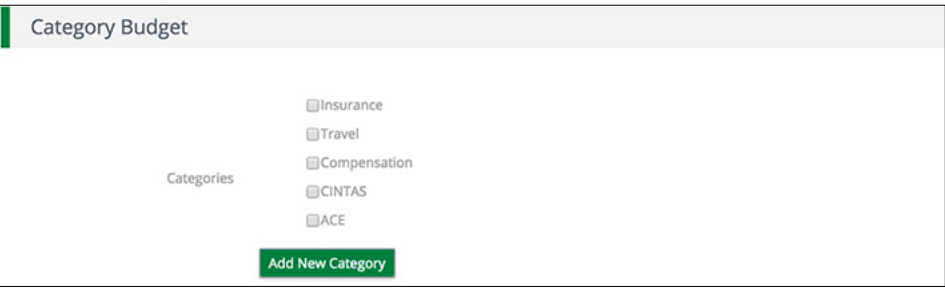

10

#### **Budget Categories**

- 5. Add the **budget amount by category** in the respective *Budgeted Category Total* field(s). The current and actuals amount per category is listed above each field for reference. If you have added a new category, you can enter the new **category** in the *Name Category* field.
- 6. Add the **Justification** for your amendment.
- 7. To *Attach Documentation*, click **Choose a file** to select a file from your computer.
- 8. Add any **Internal Notes** about the amendment for you or your staff to view.
- 9. Click **Save**.

#### <span id="page-10-1"></span>How To Add a **Performance Goal**  Amendment Type

1. Click **Performance Goal**. If the amendment type is not active, click the **(Activate icon)** to activate.

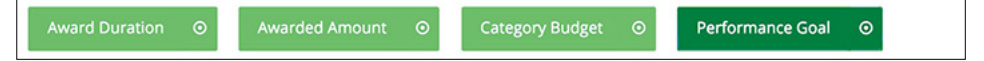

- 2. Add the **Amendment Name**.
- 3. In the *Date Approved* field, select the **date the amendment was approved.**

#### **Performance Plan Goal**

4. Select all applicable **goals**. If a goal is not available, you can add it by clicking **Add New Goal**. A *Goal Type* field will appear in the *Current Performance Plan Goals* section below.

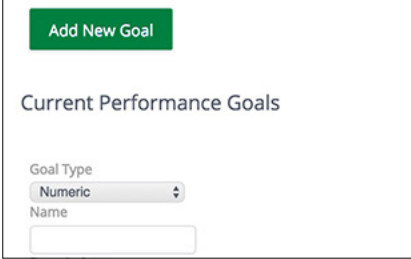

#### **Current Performance Plan Goals**

- 5. Add the approved **goal(s)** in the respective *Goal Type* field(s). The current goal is listed above each field for reference. If you have added a new goal, you can enter the new **category** in the *Goal Type* field.
- 6. Add the **Justification** for your amendment.
- 7. To *Attach Documentation*, click **Choose a file** to select a file from your computer.

## Note

<span id="page-10-0"></span>AmpliFund<sup>=</sup>

Anything added to the *Internal Notes* field will not be visible to the funder when the amendment response is submitted.

## Note

If your amendment includes multiple amendment types, the *Amendment Name* and *Date Approved* fields will be the same for each type.

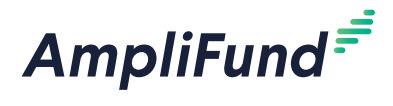

## **O** Note

Anything added to the *Internal Notes* field will not be visible to the funder when the amendment response is submitted.

- 8. Add any **Internal Notes** about the amendment for you or your staff to view.
- 9. Click **Save**.

<span id="page-12-0"></span>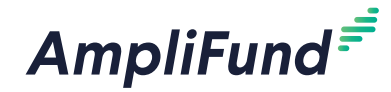

#### Icons

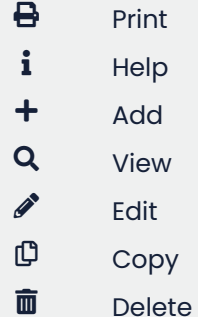

# **Managing Amendments**

### How To View an Amendment

- 1. Open **Grant Management>Grants Awarded**.
- 2. Click on a **grant name**.
- 3. Open **Post-Award tab>Amendments**.
- 4. Click the **(View icon)** next to an amendment name.

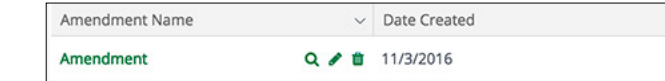

#### How To View an Amendment Status

- 1. Open **Grant Management>Grants Awarded**.
- 2. Click on a **grant name**.
- 3. Open **Post-Award tab>Amendments**.
- 4. Click on an **amendment name**.

#### Amendment

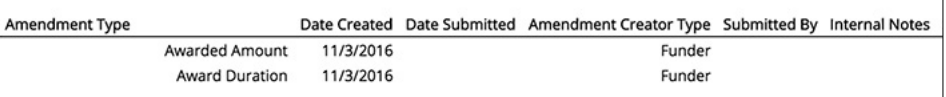

## How To Edit an Amendment

Prerequisite: Amendment cannot be submitted to funder.

- 1. Open **Grant Management>Grants Awarded**.
- 2. Click on a **grant name**.
- 3. Open **Post-Award tab>Amendments**.
- 4. Click the *f* (**Edit icon**) next to an amendment name.

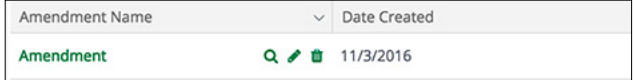

- 5. Update the information as necessary.
- 6. Click **Save**.

#### How to Delete an Amendment

Prerequisite: Amendment cannot be submitted to funder.

- 1. Open **Grant Management>Grants Awarded**.
- 2. Click on a **grant name**.

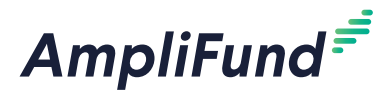

- 3. Open **Post-Award tab>Amendments**.
- 4. Click the **II** (Delete icon) next to an amendment name.

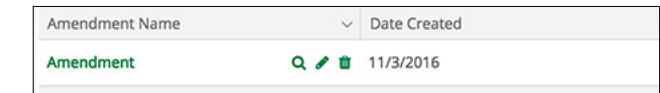

5. In the confirmation pop-up window, click **Delete**.

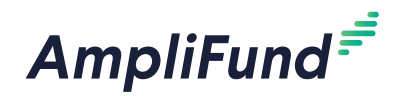

# **Amendments FAQs**

## Who can add budget line items?

If the funding organization allows it, the Grant Manager and Organizational Admin can add budget line items.

## Who can add expenses?

If the funding organization allows it, Grant Manager, and Organizational Admin can add expenses.

## Who can add goals?

f the funding organization allows it, the Grant Manager and Organizational Admin can add goals.

## Who can add achievements?

If the funding organization allows it, Grant Manager, and Organizational Admin can add achievements.

## What if a funding organization changes an amendment status to Needs More Information?

If the funding organization changes the status to Needs More Information, you will have to add a new Amendment with the requested information and resubmit.

## Can I track a new amendment of a received grant if the funding organization is not in AmpliFund?

No, there is no way to track the status of a new amendment if the funding organization is not in AmpliFund. You can only add approved amendments as a record.

<span id="page-15-0"></span>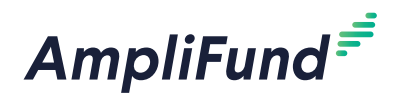

# **Amendments Glossary**

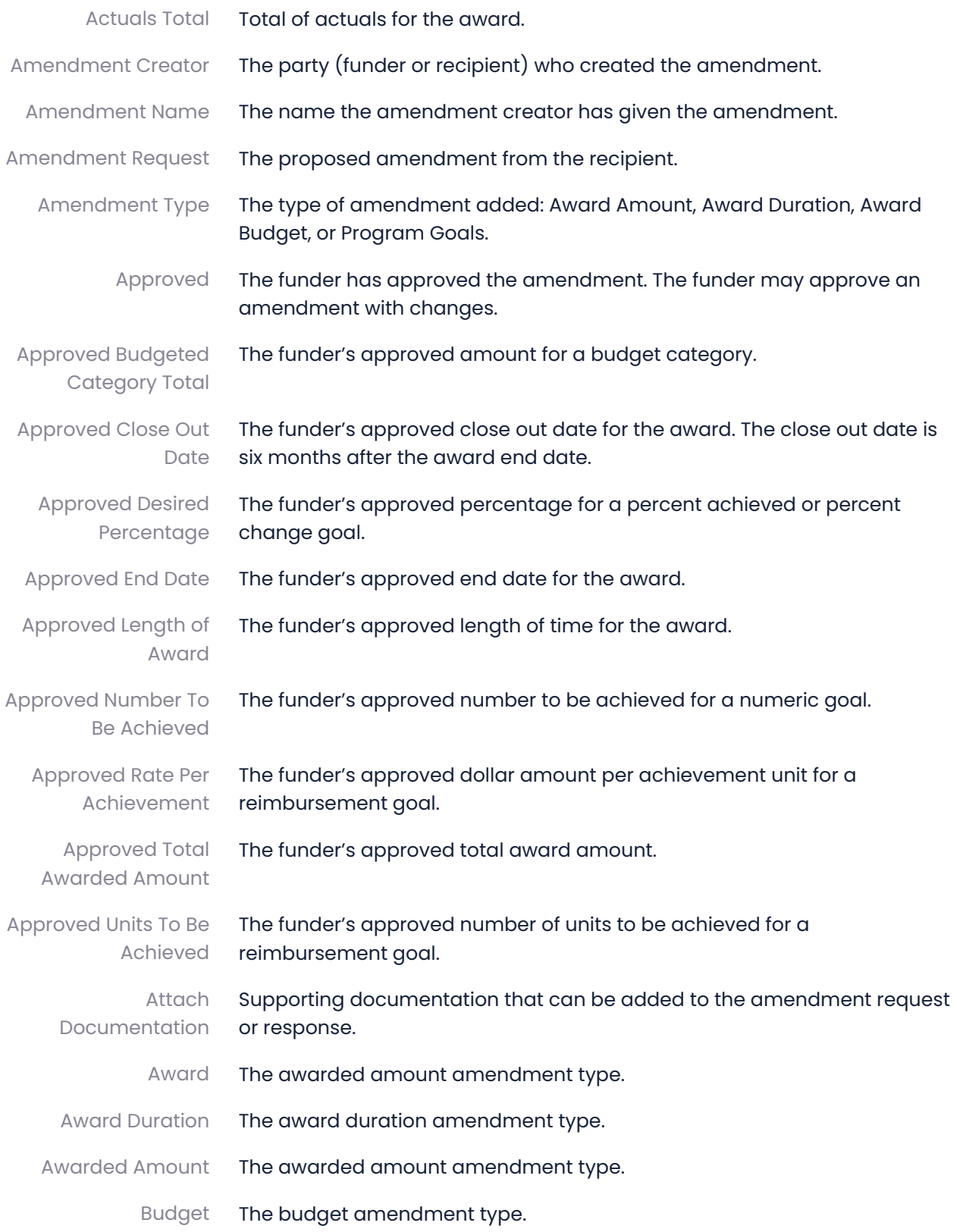

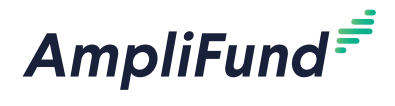

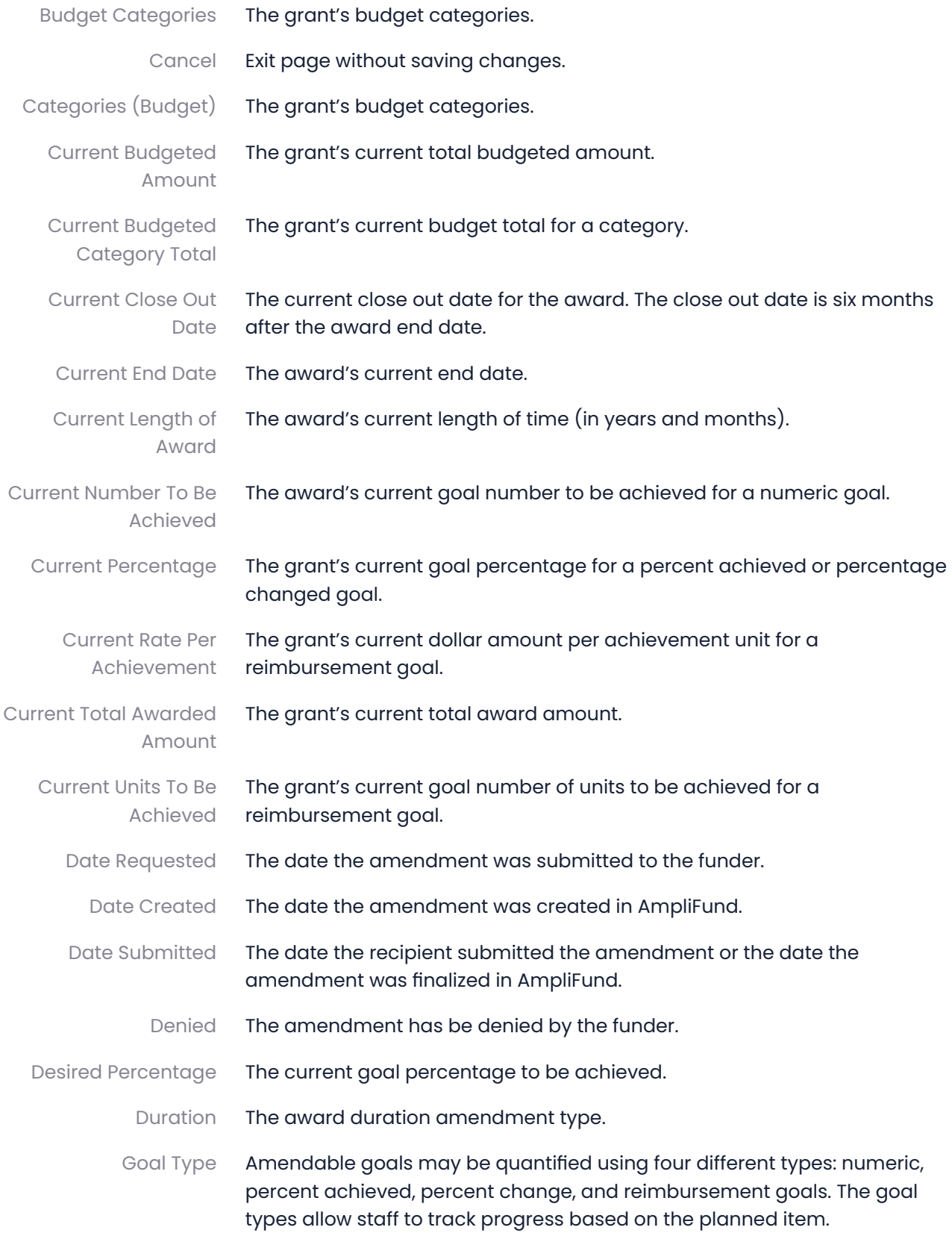

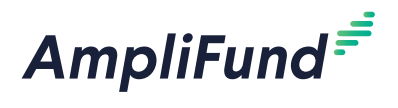

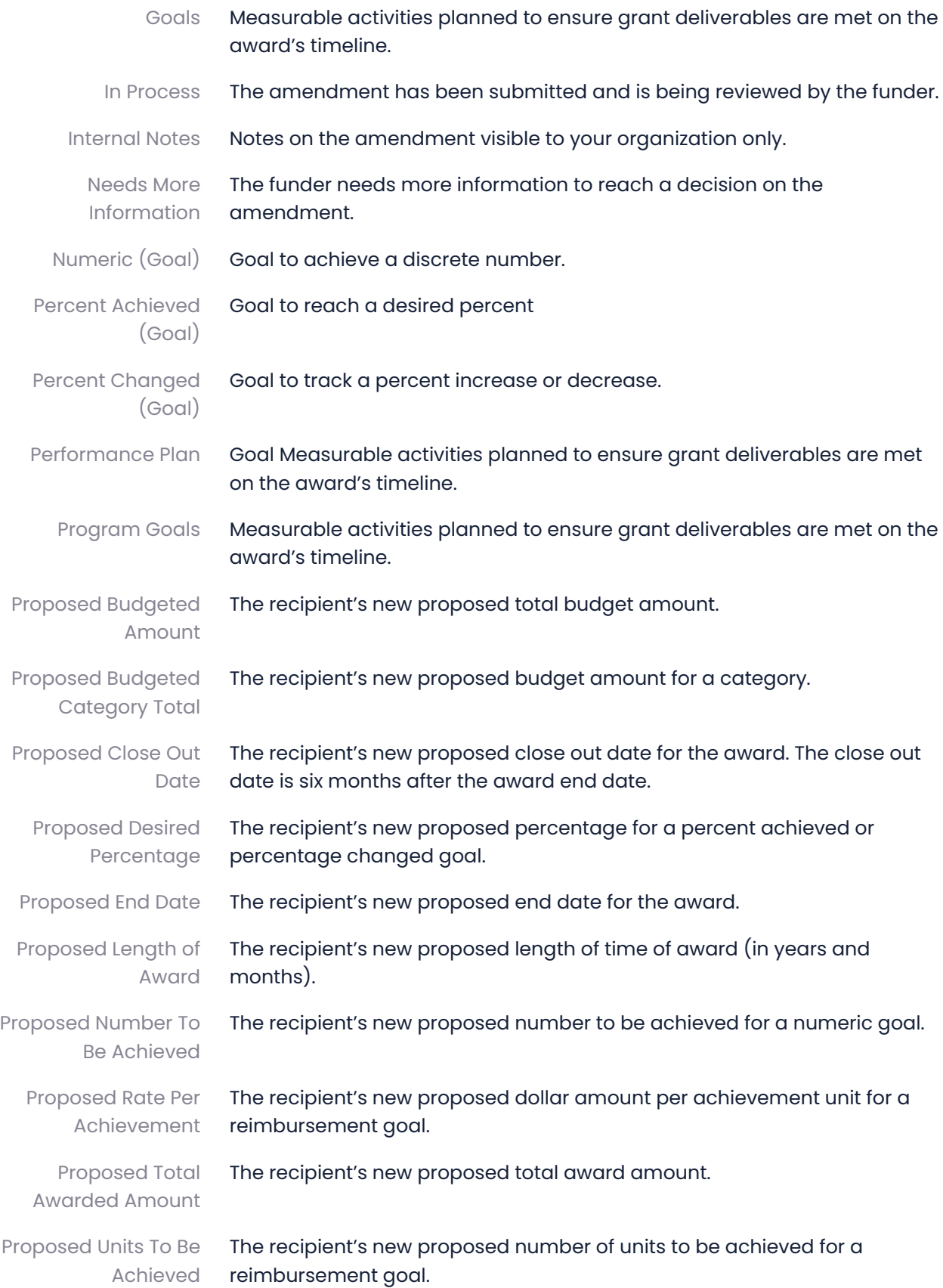

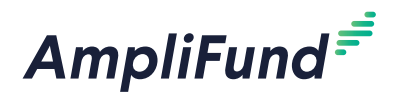

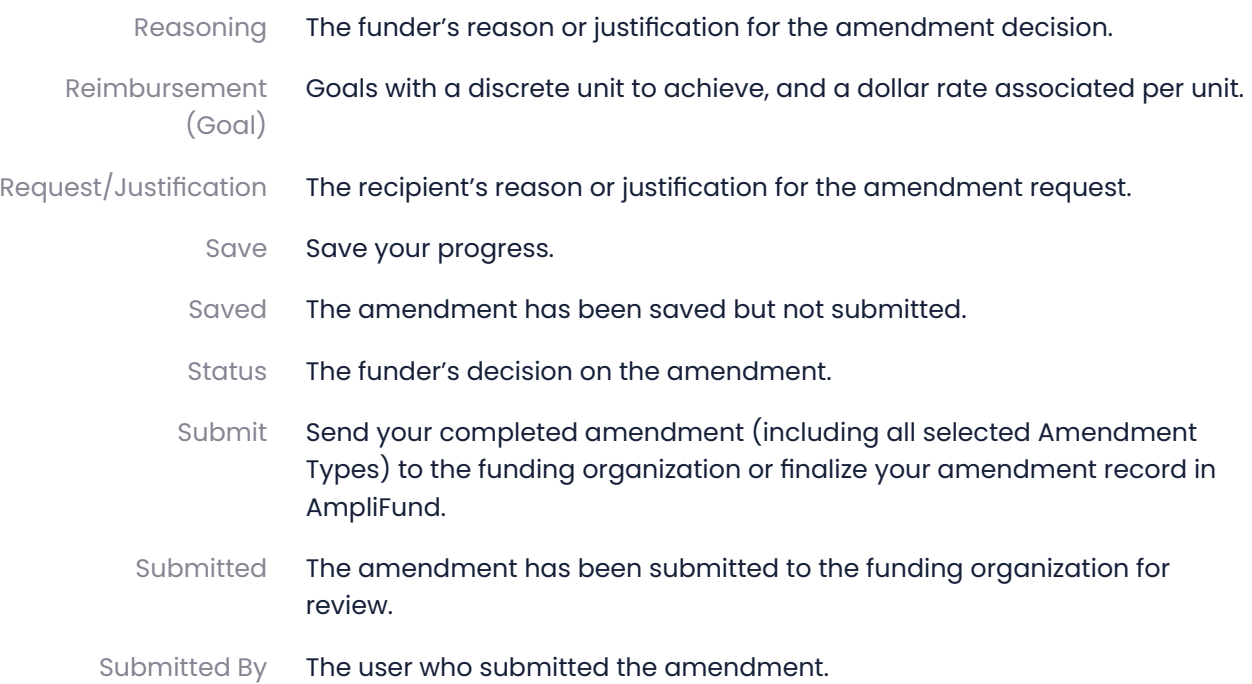